# SONIA Student – 'Create' an internship

Students in ABP that have self-sourced an internship are required to 'Create' the internship in Sonia.

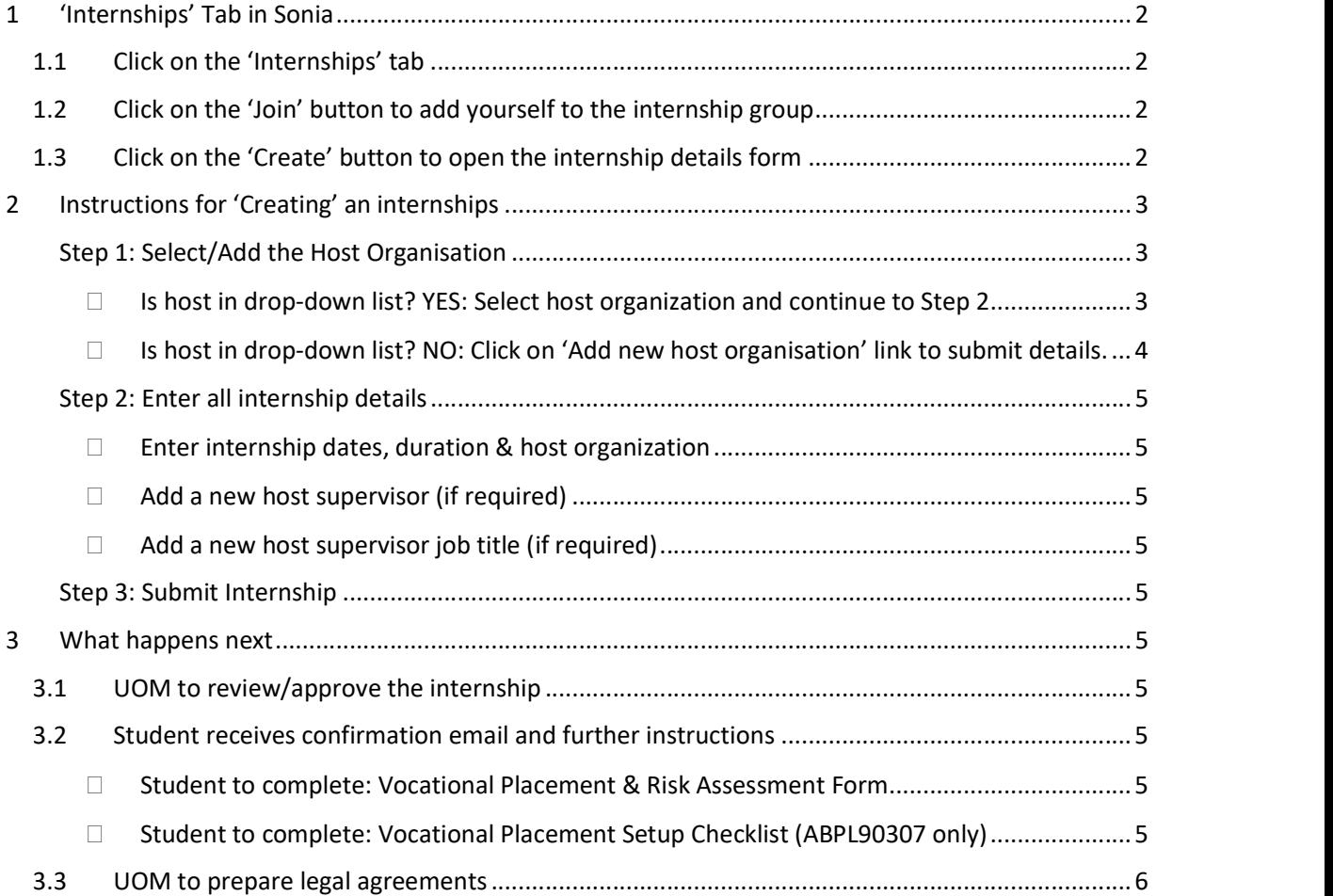

# 1 'Internships' Tab in Sonia

## 1.1 Click on the 'Internships' tab

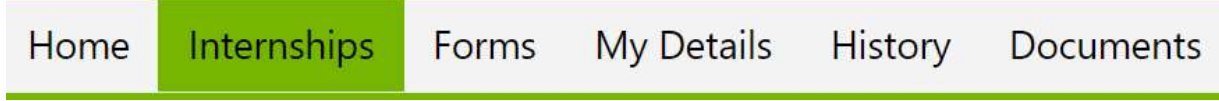

# 1.2 Click on the 'Join' button to add yourself to the internship group

2a. Find the relevant internship group

2b. Click on the 'Join' button to add yourself to the internship group

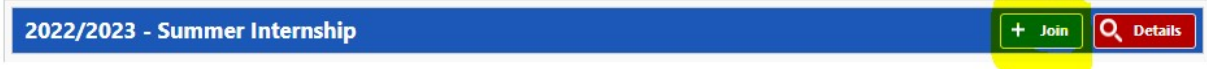

# 1.3 Click on the 'Create' button to open the internship details form

3a. Click on the purple 'Create' button, to open the form details to enter the internship details

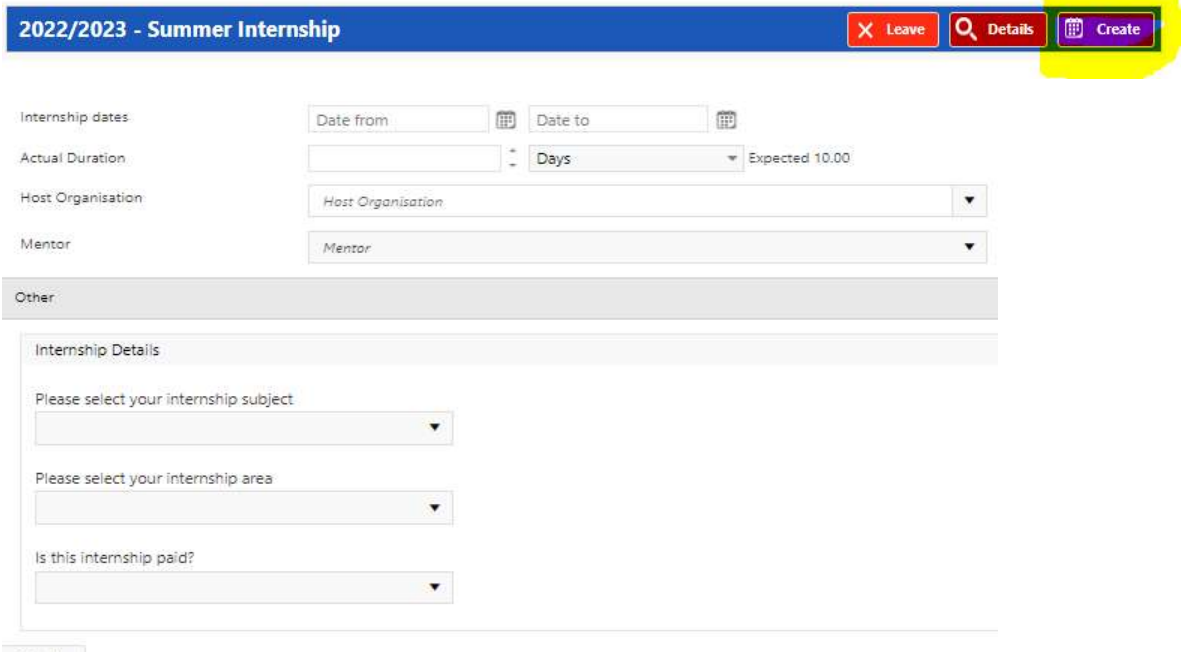

Submit

# 2 Instructions for 'Creating' an internships

When a student has been offered and accepted an internship, the internship details need to be recorded in Sonia, using the 'Create' button.

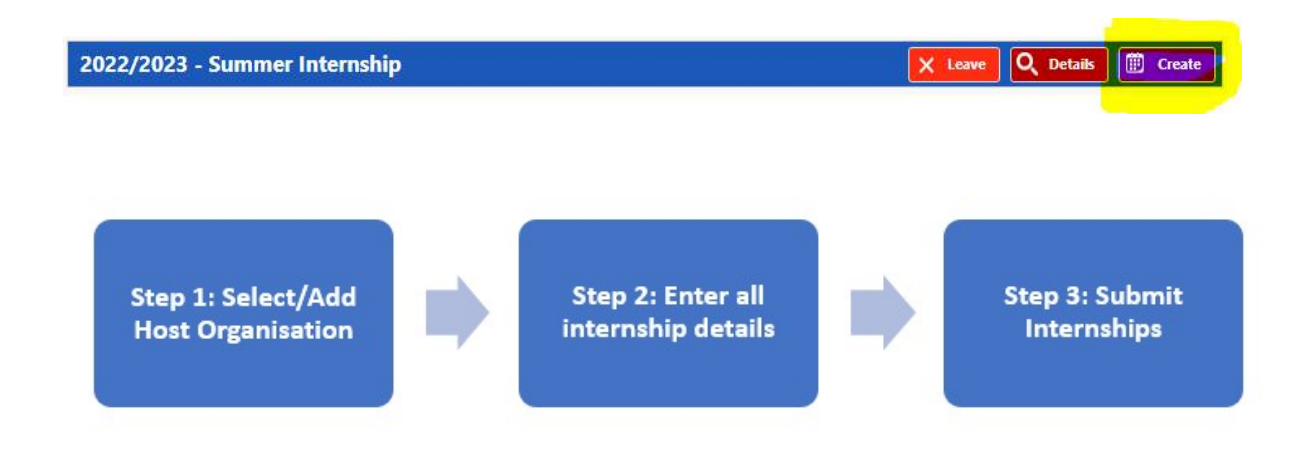

# Step 1: Select/Add the Host Organisation

On the internship creation page, click on the host organisation drop-down menu to check if the host organisation has been used by the University of Melbourne previously.

 $\Box$  Is host in drop-down list? YES: Select host organization and continue to Step 2

| Internship dates                      | Date from                                                                   | 圃 | Date to | ® |                                     |  |                           |
|---------------------------------------|-----------------------------------------------------------------------------|---|---------|---|-------------------------------------|--|---------------------------|
| <b>Actual Duration</b>                |                                                                             |   | Days    |   | $\blacktriangledown$ Expected 10.00 |  |                           |
| <b>Host Organisation</b>              |                                                                             |   |         |   |                                     |  | Add new host organisation |
| Mentor                                | Architectus                                                                 |   |         |   |                                     |  | Add new Mentor            |
|                                       | Association for Preservation Technology International (Australasia Chapter) |   |         |   |                                     |  |                           |
| Other                                 | <b>Bastion Collective</b>                                                   |   |         |   |                                     |  |                           |
| Internship Details                    | Blight, Blight and Blight<br>Boroondara Council                             |   |         |   |                                     |  |                           |
| Please select your internship subject | <b>Brand Architects</b>                                                     |   |         |   |                                     |  |                           |

## $\Box$  Is host in drop-down list? NO: Click on 'Add new host organisation' link to submit details.

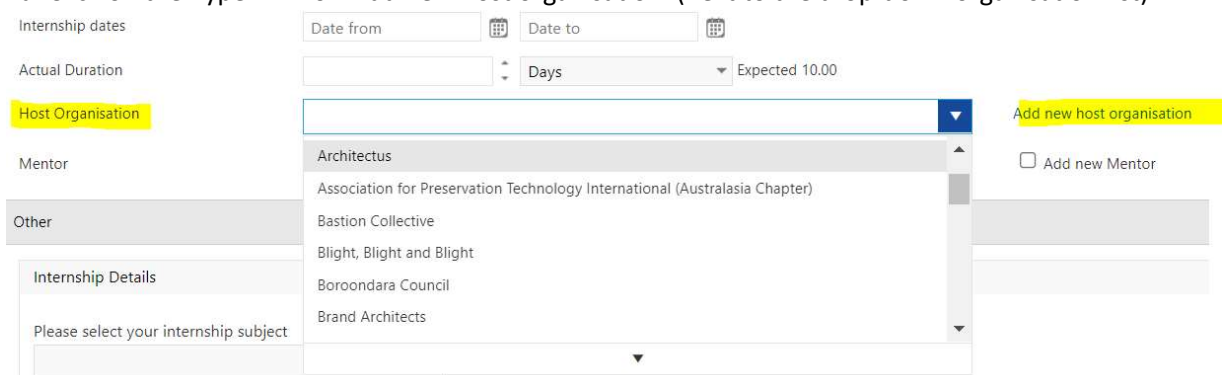

# 1a. Click on the hyperlink for 'Add new host organisation' (next to the drop-down organisation list)

#### 1b. Click on the green 'Submit a new host organisation' button

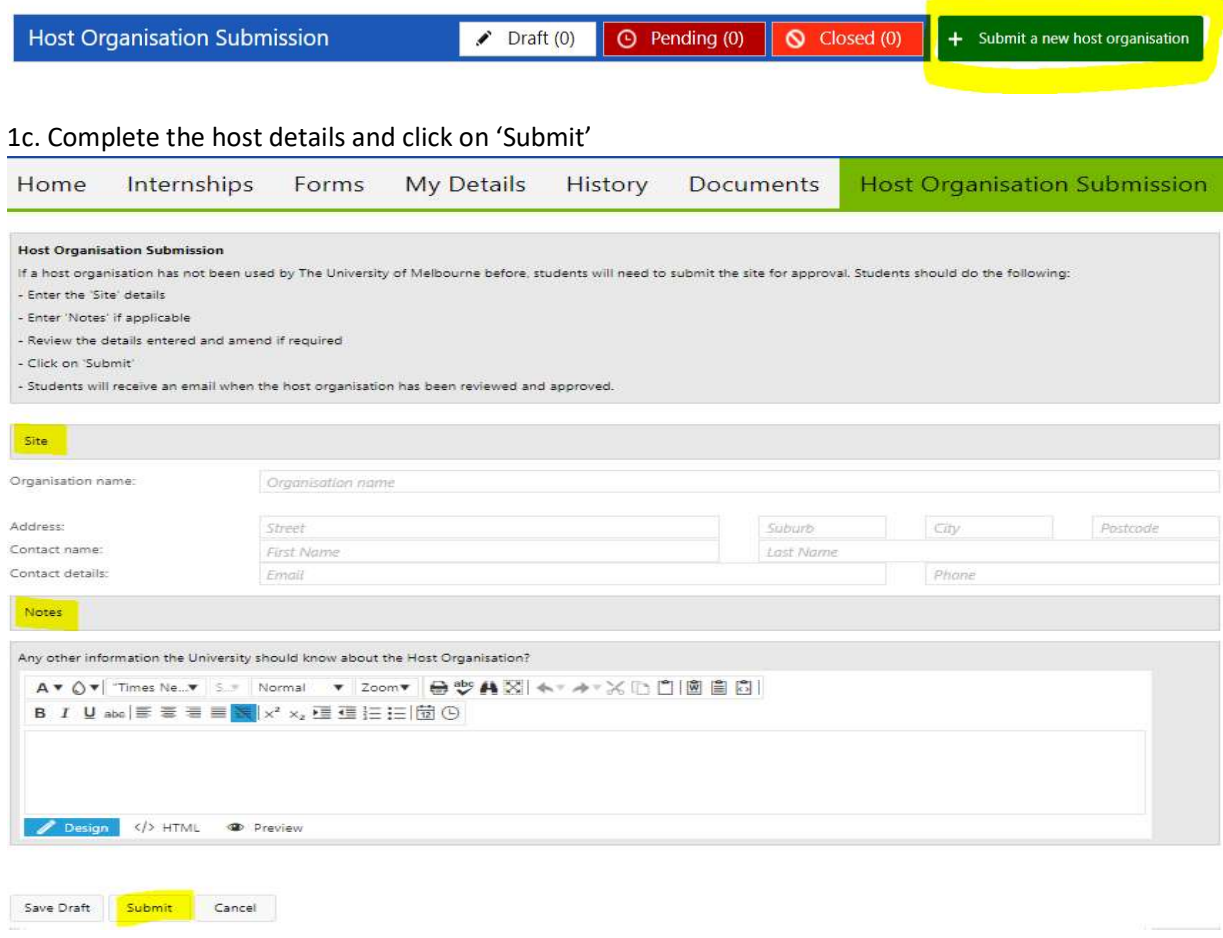

1d. The University will review the host submission and email the student within 48 hours to confirm the host has been approved. (if you do not receive an email confirming the host has been approved, please email abp-internship@unimelb.edu.au)

# Step 2: Enter all internship details

 $\Box$  Enter internship dates, duration & host organization

#### $\Box$  Add a new host supervisor (if required)

It the host supervisor is not in the drop-down list, tick 'Add new Host Supervisor' to enter the details

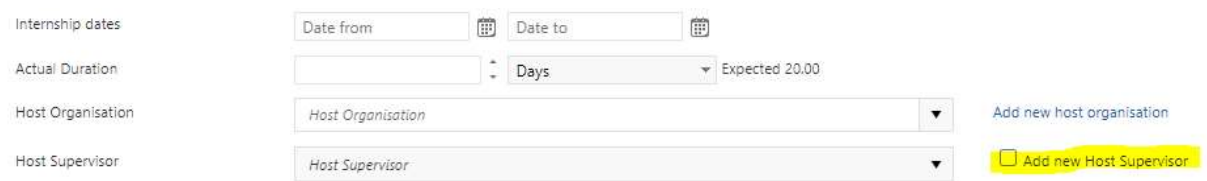

#### $\Box$  Add a new host supervisor job title (if required)

If when adding a new host supervisor, if their job title is not in the drop down list, tick 'job title not listed' to enter the details

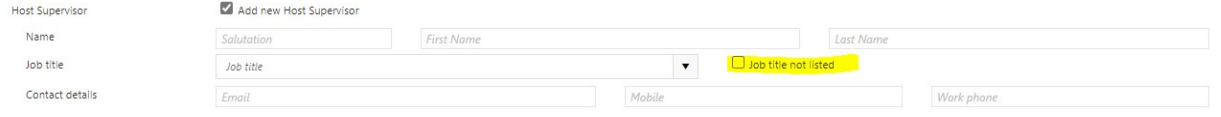

## Step 3: Submit Internship

Students should review the 'Host Organisation' information they have entered and amend if required. Click on Submit.

# 3 What happens next

#### 3.1 UOM to review/approve the internship

UOM to review the internship and approve.

#### 3.2 Student receives confirmation email and further instructions

Students will receive an email confirming the internship has been approved and instructing the students to complete the following form(s)

#### □ Student to complete: Vocational Placement & Risk Assessment Form

Once the internship is confirmed, students are required to navigate to the Forms tab on Sonia, to add and complete the 'Vocational Placement and Risk Assessment Form'

□ Student to complete: Vocational Placement Setup Checklist (ABPL90307 only)

Students undertaking ABPL90307 are required to navigate to the Forms tab on Sonia, to add and complete the 'Vocational Placement Setup Checklist'

# 3.3 UOM to prepare legal agreements

Once the student has complete the form(s) above, UOM will prepare the Vocational Placement Letter Agreement which is the formal agreement between the Host Organisation and The University of Melbourne.